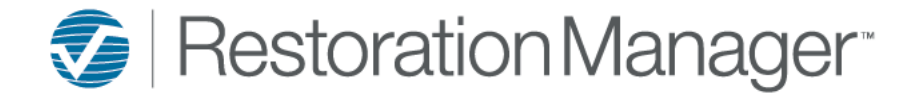

## **Job – Schedule Gantt Chart**

To view the Jobs Gantt Chart, click on the Schedules Tab.

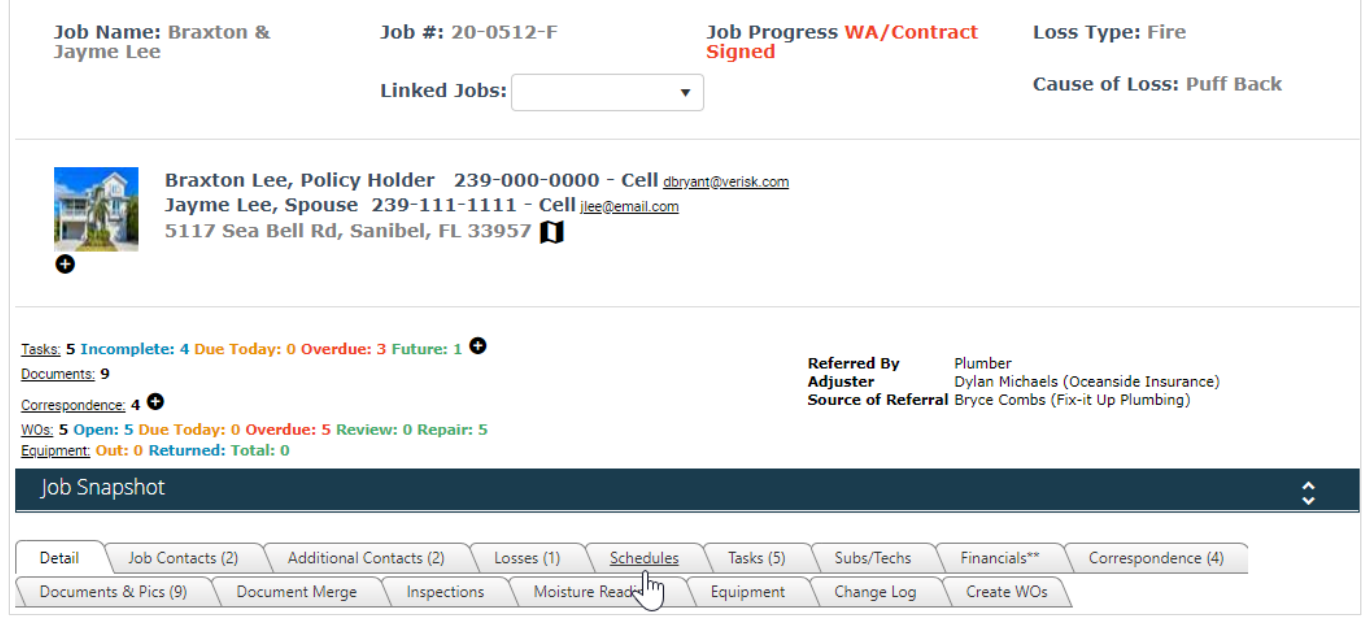

User can pop the Gantt Chart out for a larger view.

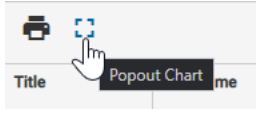

By default, the schedule is set to the Week, but it can be changed to view the Day or Month as well.

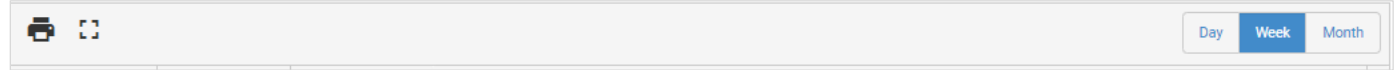

Job Snapshot Dates such as Date Received, Customer Contacted, WA/Contract Signed, etc. display as milestones.

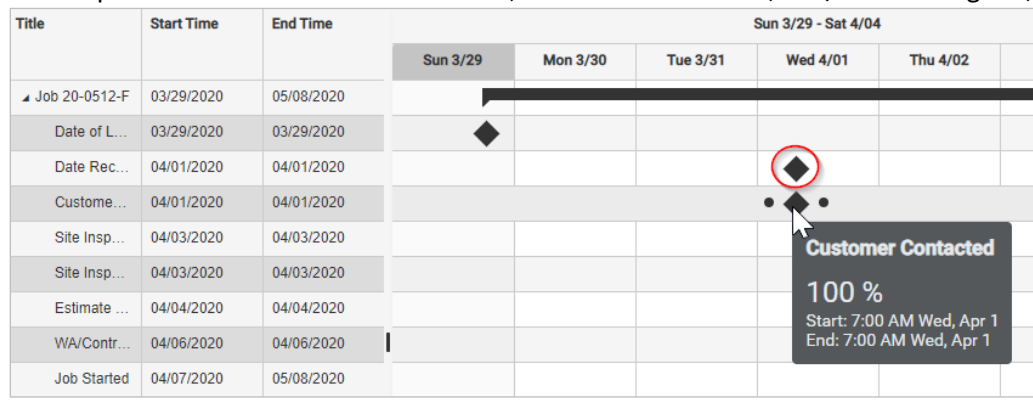

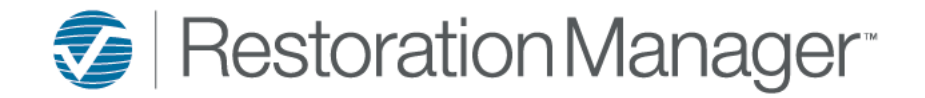

## **Job – Schedule Gantt Chart**

Scheduled dates such as Job Start, End, Work Order Schedules, etc. are shown as bars.

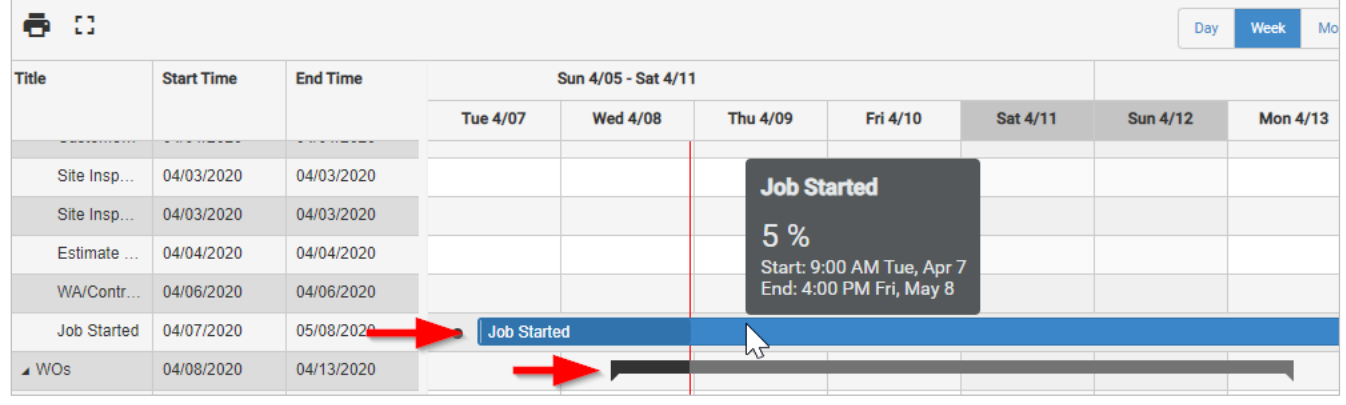

Users can add a dependency on the schedule between items the dependencies are based upon End Date of starting item and Start Date of a dependent item. When adjusting the schedule on the starting item, the dependent items move as well.

### **End Date of the starting item Start Date of the dependent item Dependency created**

# И Re

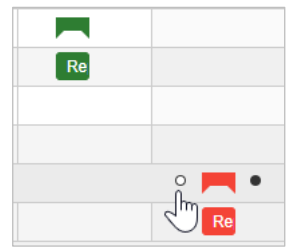

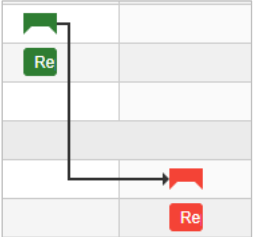

• Users can modify the schedule

D

- By dragging the work order appointment to extend or shorten the work order time.
- They can also modify the schedule by double clicking on the Repair Schedule to adjust the scheduled date/time.

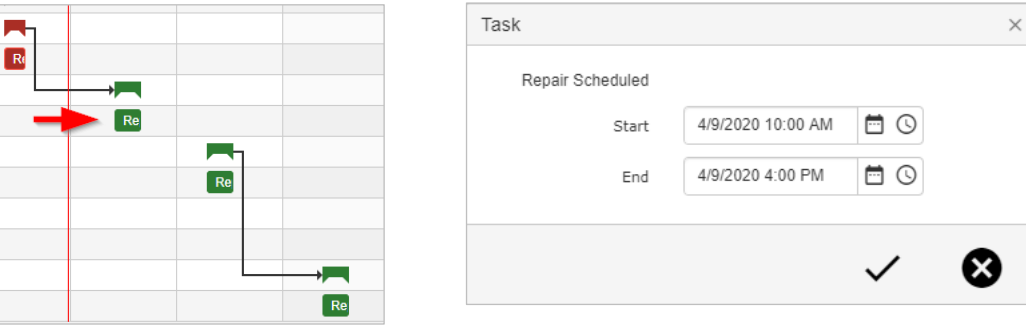

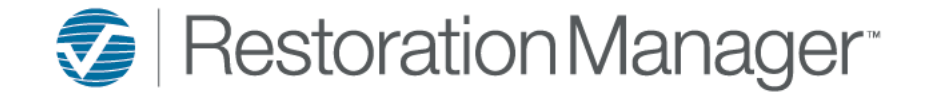

## **Job – Schedule Gantt Chart**

■ Double click on the Work Order bar to make any adjustments/edits to the scheduled work.

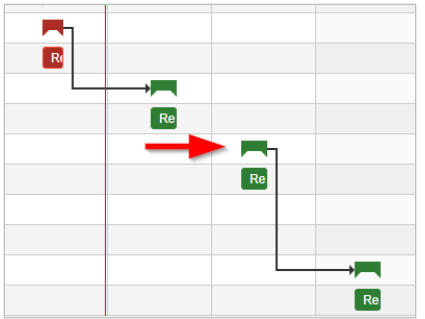

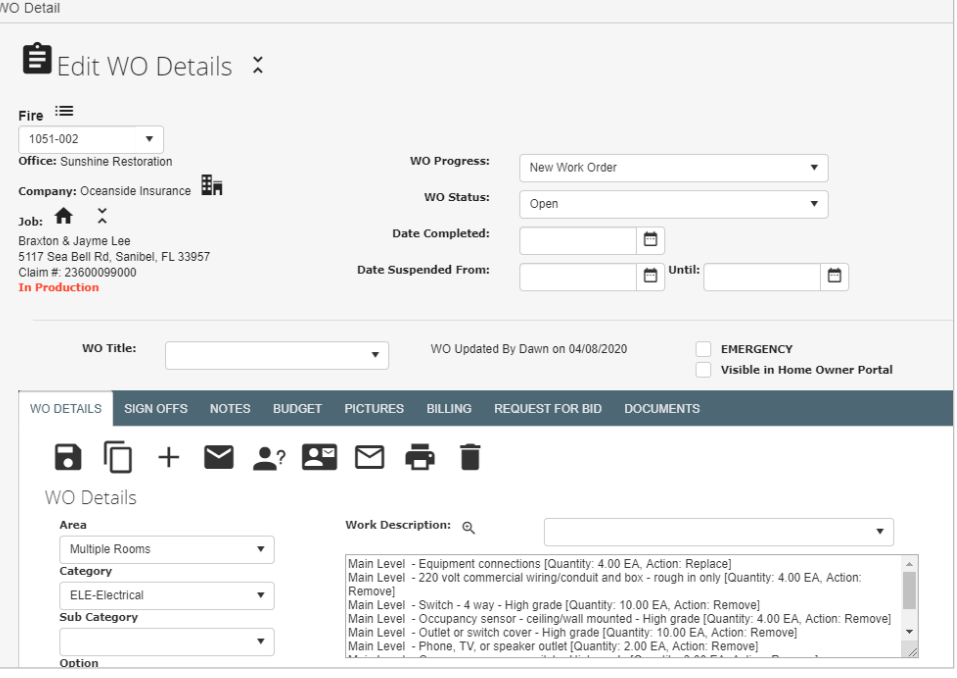

- Work Orders (Tasks) are color coded
	- Green = Open
	- Yellow = Due Today
	- $\blacksquare$  Red = Overdue
	- Gray = Closed
- Users cannot add or delete items from the Gantt chart
- Users can hover over each icon (Milestones, Bars, etc.) to view the details.
- Users can print or download a PDF of the Gantt Chart

To delete a dependency, single click the black line once it turns blue, click the delete (del) key on your keyboard a popup message will display to delete the dependency.

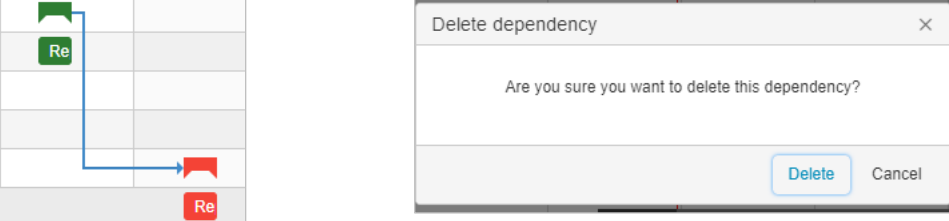